### Associare un probe di rete FindIT a FindIT Network Manager Ī

#### Obiettivo

L'applicazione Cisco FindIT Network Management offre strumenti che consentono di monitorare e gestire in modo pratico le reti Cisco serie 100-500 tramite il browser Web. Rileva automaticamente la rete e consente di configurare e monitorare dispositivi quali switch Cisco, router e punti di accesso wireless collegati alla rete. Richiede inoltre aggiornamenti del firmware, nonché la garanzia del dispositivo e la copertura del contratto di assistenza.

FindIT Network Management è un'applicazione distribuita costituita da due componenti separati: una o più sonde denominate FindIT Network Probe e un singolo gestore denominato FindIT Network Manager.

FindIT Network Probe installato in ogni sito della rete, esegue il rilevamento della rete e comunica direttamente con ogni dispositivo Cisco. In una rete a sito singolo, è possibile scegliere di eseguire un'istanza autonoma di FindIT Network Probe. Tuttavia, se la rete dispone di più siti, è possibile installare FindIT Network Manager nella posizione desiderata e quindi associare ciascuna sonda a Gestione. Dall'interfaccia Manager è possibile ottenere una visualizzazione di alto livello dello stato di tutti i siti della rete. È inoltre possibile connettersi alla sonda installata in un particolare sito per visualizzare informazioni dettagliate su tale sito.

In questo articolo viene illustrato come associare una sonda FindIT Network Probe a FindIT Network Manager. Si presume che Cisco FindIT Network Management sia già stato distribuito nel computer. Inoltre, si presume che l'utente disponga già delle credenziali di accesso a Cisco FindIT Manager per completare questa procedura.

#### Associare un probe di rete FindIT a FindIT Network Manager

Passaggio 1. Accedere all'interfaccia grafica utente di FindIT Network Probe Administration (GUI) e selezionare Amministrazione > Connessione Manager.

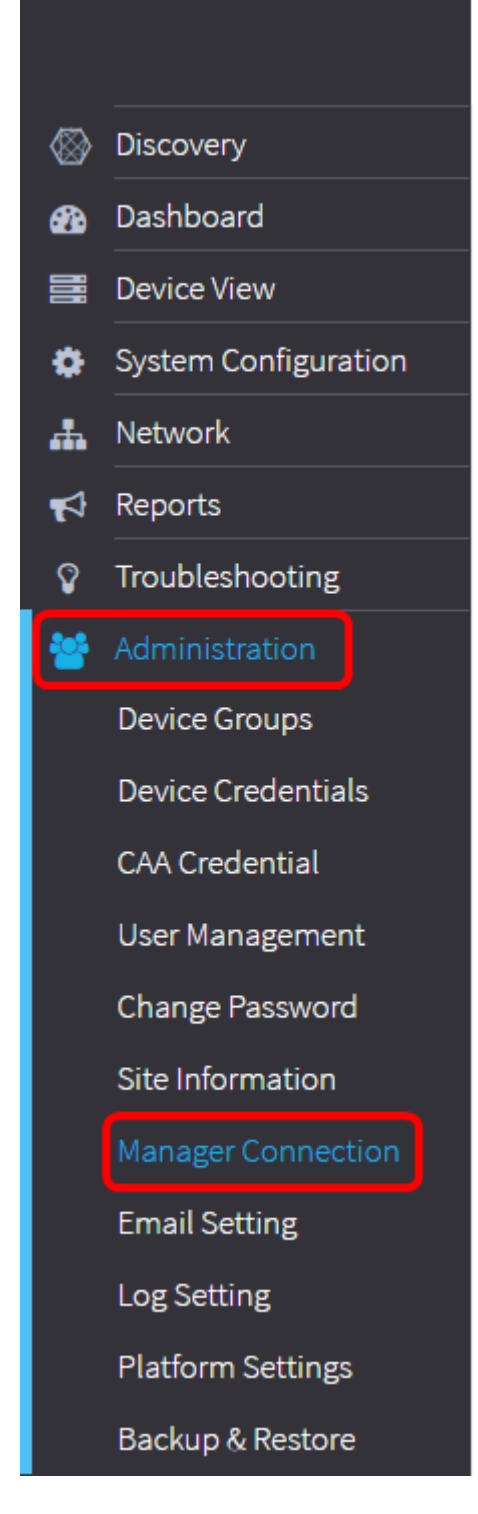

Nota: A questo punto, l'icona Stato manager indica che è disconnesso.

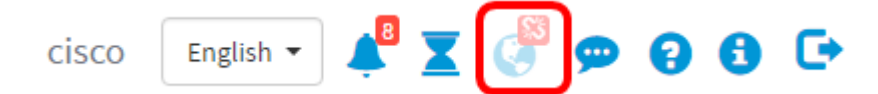

Passaggio 2. Immettere l'indirizzo IP o il nome di dominio di FindIT Network Manager nel campo Dominio.

Nota: Nell'esempio, viene usato l'indirizzo IP 192.168.1.101.

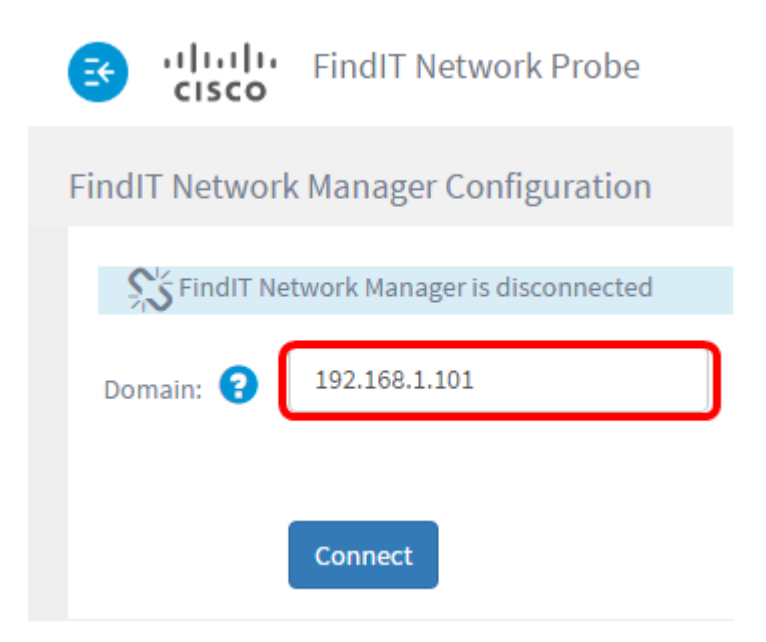

Nota: Quando si associa FindIT Network Probe a FindIT Network Manager per la prima volta, l'opzione per il rinnovo del certificato non è disponibile. Diventa disponibile solo quando si riassocia FindIT Network Probe a FindIT Network Manager.

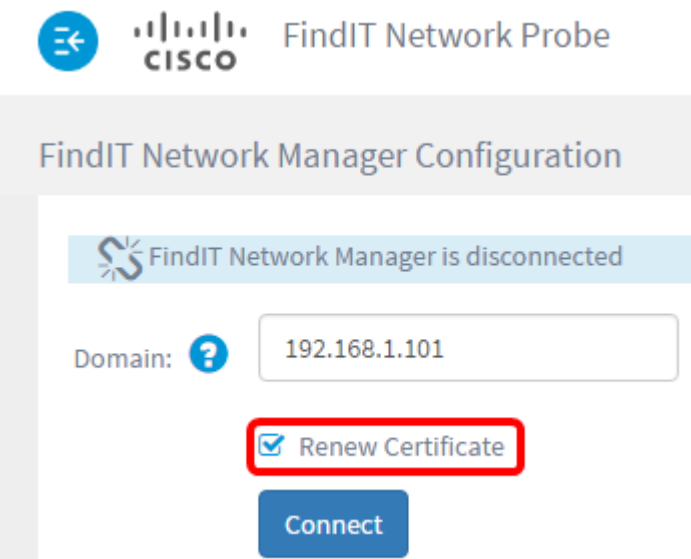

Passaggio 3. Fare clic su Connetti.

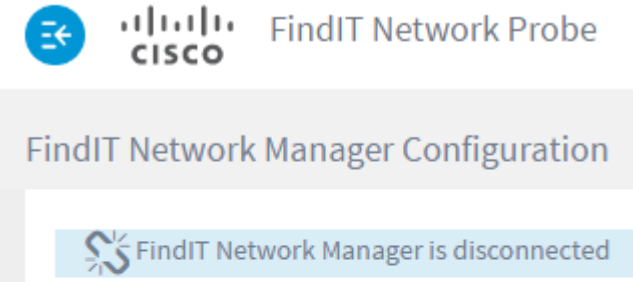

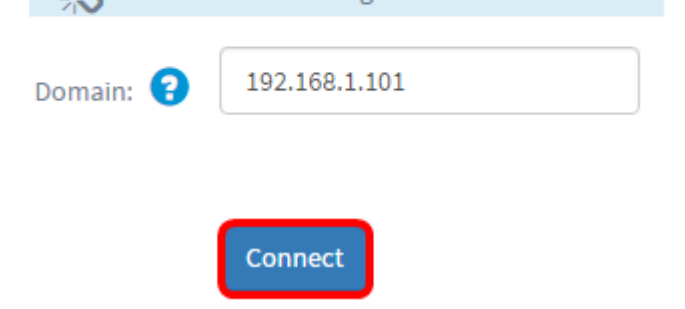

Passaggio 4. Quando viene visualizzata l'interfaccia utente grafica (GUI) di amministrazione di FindIT Network Manager, immettere il nome utente e la password del Manager nei campi appropriati.

# ախվա **CISCO**

## FindIT Network Manager

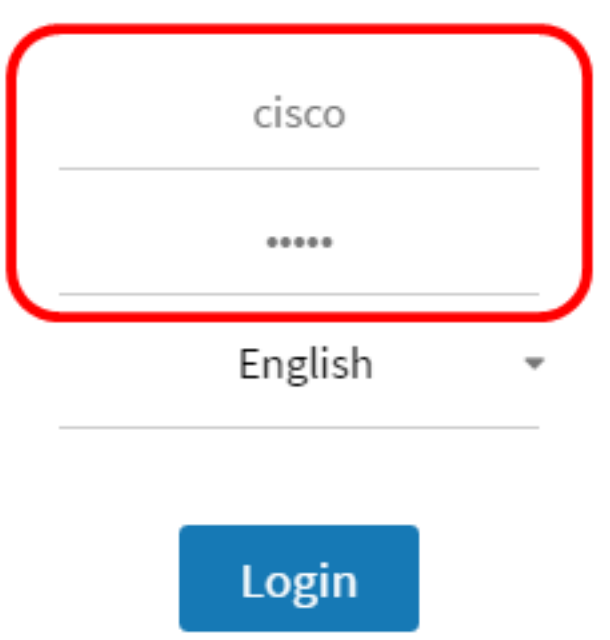

@ 2015-2016 Cisco Systems, Inc. All Rights Reserved. Cisco, Cisco Systems, and the Cisco Systems logo are registered trademarks or trademarks of Cisco Systems, Inc. and/or its affiliates in the United States and certain other countries.

Passaggio 5. Fare clic su Login. Si tornerà alla pagina precedente di FindIT Network Probe.

Passaggio 6. Verificare che sull'icona Stato manager nella parte superiore destra della barra degli strumenti Intestazione sia visualizzato un collegamento verde connesso.

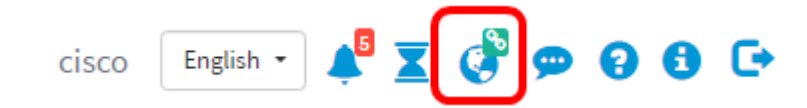

Passaggio 7. (Facoltativo) Per disconnettere o dissociare FindIT Network Probe da FindIT Network Manager, andare in Amministrazione > Connessione Manager e fare clic su Disconnetti.

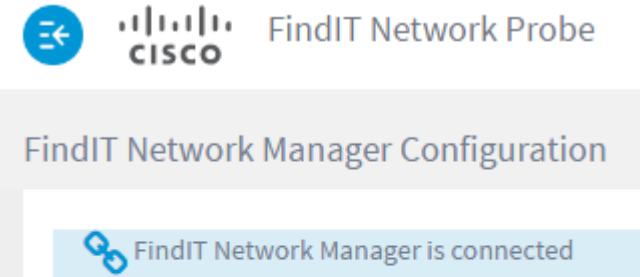

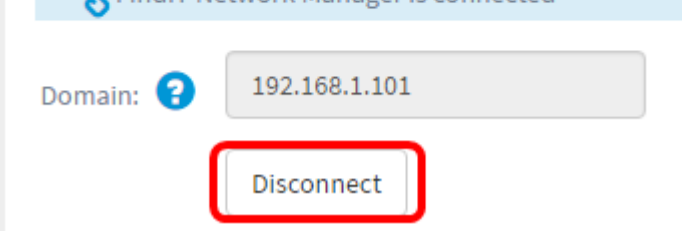

Èora necessario associare correttamente una sonda di rete FindIT a FindIT Network Manager.